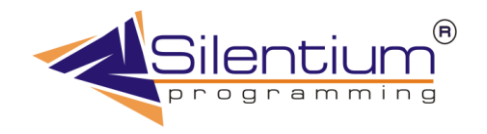

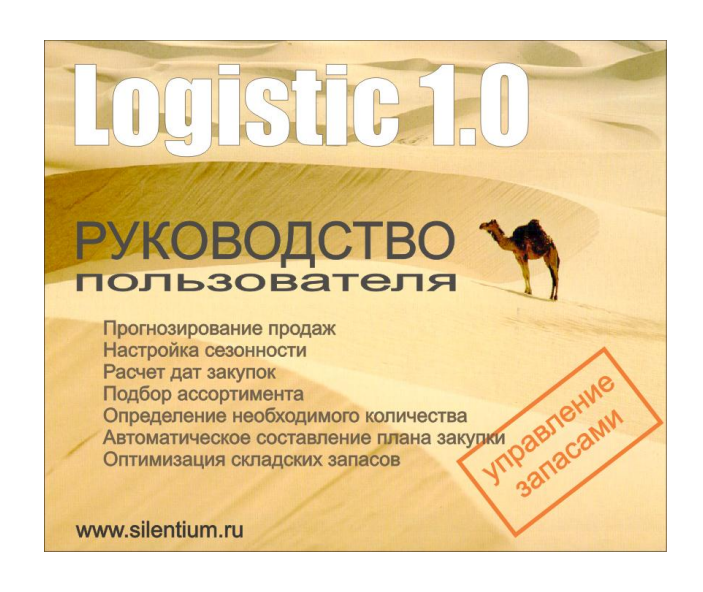

# АДАПТИВНЫЕ АЛГОРИТМЫ УПРАВЛЕНИЯ СКЛАДСКИМИ ЗАПАСАМИ

## **СОДЕРЖАНИЕ**

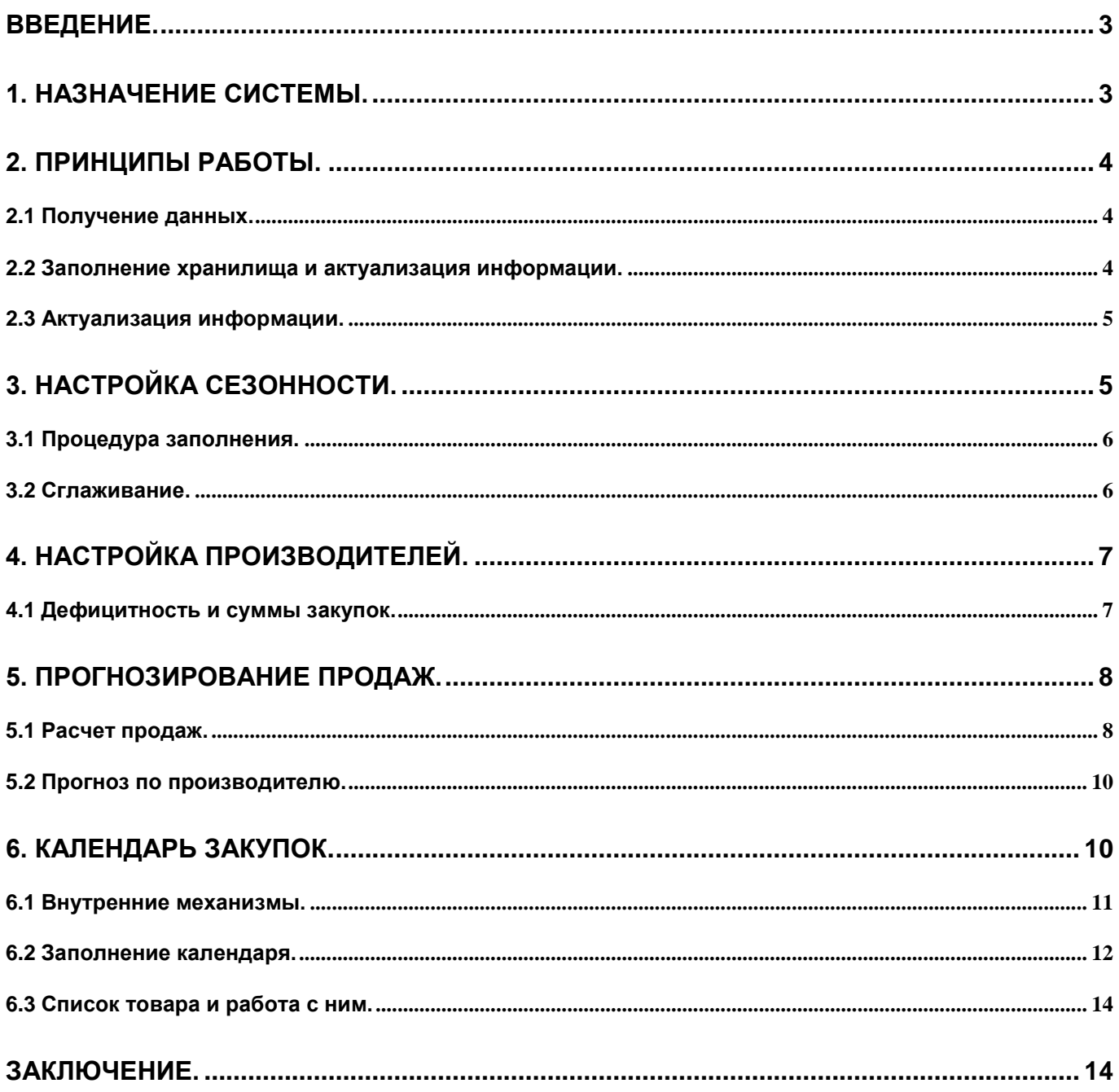

## Введение.

<span id="page-2-0"></span>Одной из основополагающей успеха работы склада является оптимальная закупка. Даже самому квалифицированному товароведу не под силу следить за несколькими тысячами наименований, которые предлагает оптовая фирма своим клиентам. Необходимо правильно выбрать дату очередной закупки, определить ассортимент товара, который должен быть поставлен на склад и рассчитать, какое количество закупить по каждой позиции. Все эти вопросы надо планировать заранее и не дожидаться ситуации когда становиться очевидно, что склад простаивает и клиент не получает вовремя нужный ему товар.

#### 1. Назначение системы.

<span id="page-2-1"></span>Для оптимизации складских запасов нашей компанией была разработана программа Logistic 1.0, которая собрала в себе с одной стороны передовые технологии, реализованные за последние годы нашими специалистами и новые подходы в области управления закупками, предложенные заказчиками с другой стороны. В результате работ, проводимых в рамках разработки проектов было выделено несколько основных этапов, при построении подобных моделей.

Первым шагом следует спрогнозировать объемы продаж по каждой позиции и предложить товароведу план закупок со всем необходимым описанием – производитель, товар, необходимое количество. В идеале к следующей закупке весь товар по производителю должен быть распродан.

В жизни есть множество ситуаций, когда закупку произвести просто невозможно. Некоторые постоянные факторы можно запрограммировать, например выходные, праздники, дни ремонта фабрики. Но существуют случайные – водитель не вышел на работу, сломалось транспортное средство, банк не успел перевести деньги и т.п. В этом случае товаровед принимает решение о переносе закупки вперед или назад на несколько дней.

Товаровед заранее должен знать, насколько будет простаивать склад, либо насколько он становится перегружен. После того как система сгенерирует план закупок, человек вносит коррективы и происходит пересчет плана. Таким образом, система планирования закупок взаимодействуя с пользователем моделирует поведение склада. Программа Logistc решает все вышеперечисленные проблемы быстро и эффективно. Работа с системой осуществляется в 3 этапа:

- получение знаний от эксперта и настройка
- прогнозирование продаж
- формирование плана закупок

Каждый из этапов может быть пройден с различным участием человека – полностью автоматически, с корректировкой данных, полностью вручную. Каждый следующий этап работы напрямую зависит от предыдущего, чем лучше проработана настройка системы, тем качественнее прогноз, тем правильнее будет заполнен план закупок, тем меньше исправлений понадобиться на последнем этапе.

В данной системе Вам нужно выполнить следующие шаги:

- Заполнить хранилище
- Настроить сезонность
- Настроить параметры производителей
- Сделать прогнозирование для всего склада
- Заполнить календарь закупок
- Откорректировать календарь закупок в соответствии со своими требованиями

## 2. Принципы работы.

<span id="page-3-0"></span>Для правильной интерпретации получаемых результатов работы системы необходимо иметь представление о всех основных стадиях обработки информации. Это поможет сориентироваться при работе с интерфейсом, а так же постоянно улучшать получаемый план закупок продукции.

## 2.1 Получение данных.

<span id="page-3-1"></span>Задача управления запасами находиться немного в стороне от системы оперативного учета работы склада. То что уже произошло в жизни интересует логистика, в основном, как история покупок и продаж. При чем, чем больше эта история тем лучше можно спрогнозировать будущее поведение рынка. Речь не идет о том каков будет спрос - это только одна составляющая, речь идет сколько предприятие сможет продать продукции, уже с учетом ограничений склада, транспорта, эффективности работы менеджеров и так далее.

Если предприятие отпускает за некоторый период определенное количество продукции, то вполне логично предположить то в ближайший период буде отпушено (продано) столько же плюс минус с расчетом на падение или рост спроса, который опять же можно предугадать с помощью данных, которые легко извлечь из предыдущей работы предприятия. И так хранилище данных становиться ключом к управлению запасами.

Почему именно хранилише? Вполне просто можно было бы подключиться к работающей системе оперативного учета движения товара. Тому есть несколько причин.

Первая – обращение к центральному серверу сильно притормозит работу всего предприятия. Работа с программой будет сопряжена с периодической остановкой работы других подразделений.

Вторая - имея достаточно большой ассортимент от 1 до 10 тысяч наименований и историю продаж за несколько лет процесс выполнения самого простого запроса займет несколько часов.

Третья - данные для эффективного прогнозирования должны быть представлены в определенном виде. Например, они не должны содержать пропусков, что в жизни далеко не так.

Четвертая - структура таблиц должна быть сильно денормализована для увеличения скорости работы алгоритмов. Необходимо хранить промежуточные результаты.

## 2.2 Заполнение хранилища и актуализация информации.

<span id="page-3-2"></span>Система не предусматривает ведение складского учета, и потенциально может заполняться практически из любой складской системы. Такое запыление может быть периодическим, по мере накопления истории продаж. Важно сохранять справочную информацию (коды товарных позиций, товарные группы), так как все расчеты сделаны именно на ключах, карточках складского учета, на не самих названий (которые могут повторяться и менять с течением времени).

На рисунке ниже представлена сама архитектура построения системы, распределение данных и их место в системе. Проходе через все стадии данные, постепенно преобразовываясь и улушаясь попадают в хранилише.

Важно, то, что расчеты происходят по мере необходимости, а не все сразу. В том числе их можно запускать в "ночном режиме" автоматически, по мере их накопления.

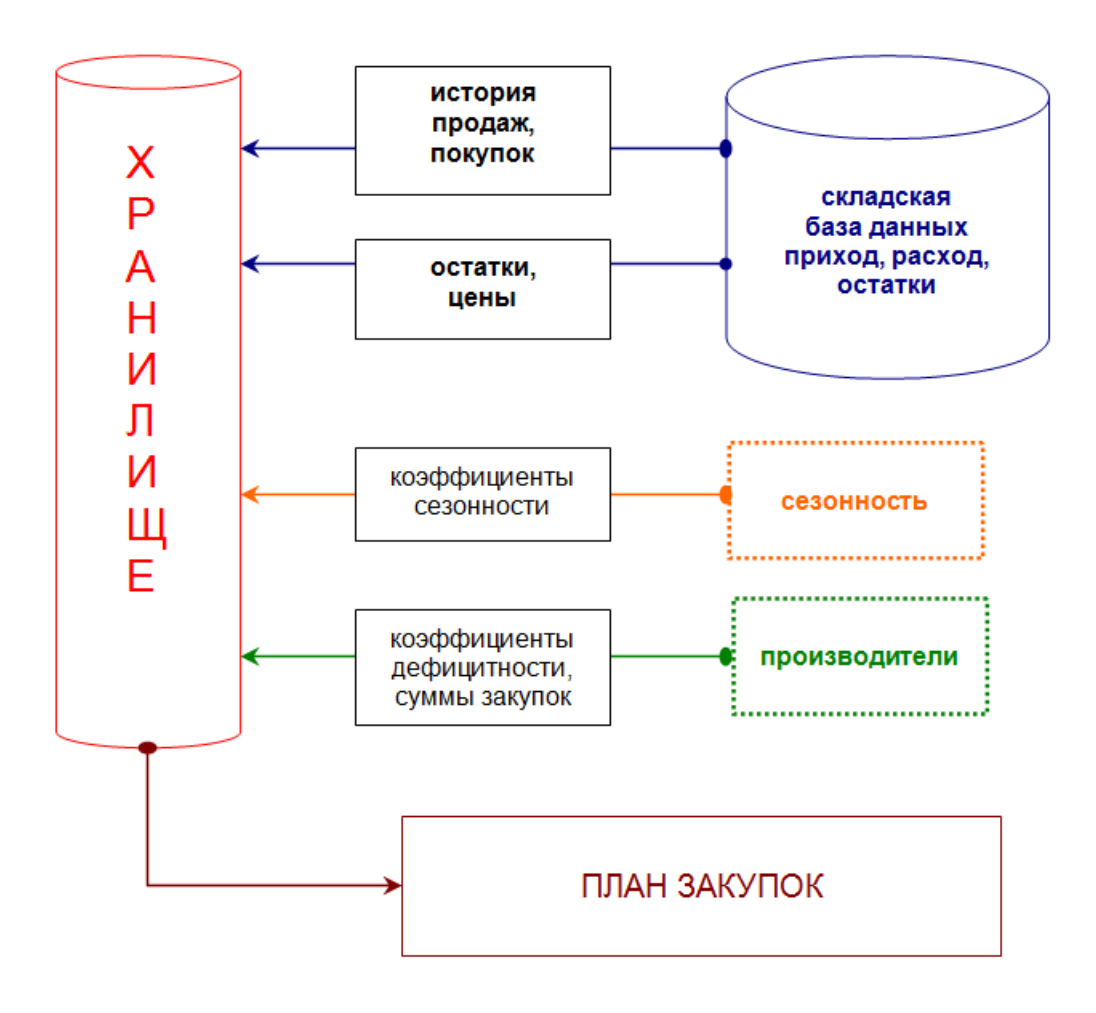

**Рис.1** Хранилище данных.

## 2.3 Актуализация информации.

<span id="page-4-0"></span>Заполнение хранилища разбито на 3 этапа:

- Создание структуры хранилища. Формирование таблицы артикулов, выделение места под историю продаж, покупок, прогноза
- Добавление новых артикулов и выделение места для их истории.
- Обновление текущих остатков и цен.

## 3. Настройка сезонности.

<span id="page-4-1"></span>Для того, чтобы правильно спрогнозировать объемы продаж по каждому артикулу на будущий период одной истории продаж недостаточно, независимо какой инструмент используется – экстраполяция, временные ряды или нейронные сети. Разумеется можно с большой долей вероятности сделать прогноз скажем по среднему значению на самый короткий промежуток времени (скажем на неделю). Но для планирования закупок это совершенно не годится.

Например, даже если мы планируем закупку только на 3 дня вперед, товар может продаваться и месяц и два, а через пару месяцев скорость отпуска товара может стать совершенно другой. Вот почему, в данной задаче вопрос прогнозирования становится особенно актуально.

В области оптовой торговли кондитерскими изделиями из года в год, на протяжении десятилетия, прослеживается четкая сезонная составляющая. Ее амплитуда колеблется, но форма остается прежней. Эксперты говорят о том, что есть тенденция к сглаживанию графика, что можно отнести к росту благосостояния российских граждан. Раньше сладости можно было позволить себе, скажем, только на праздник, то теперь их можно есть чаще.

<span id="page-5-0"></span>И так, если мы будем четко знать сезонную составляющую за прошлый год, то мы легко сможем просчитать, какие продажи будут в этом году, исходя из уже осуществленных продаж. Для того чтобы такую информацию использовать ее мало извлечь из прошлого года. Необходимо убрать шумы (случайные продажи), резкие всплески. Необходимо осуществить сглаживание.

## 3.1 Процедура заполнения.

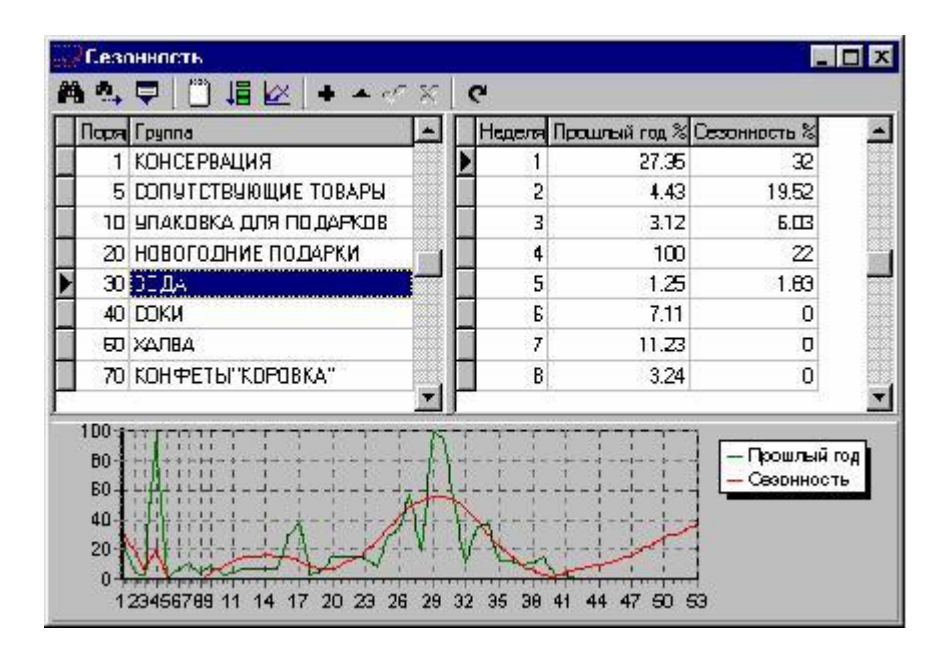

**Рис.2** Настройка сезонности.

Левый список сезонности – это группы товаров, упорядоченные по порядку. Первая колонка – порядок, вторая название группы товара. Внизу график, показывающий исходные данные за прошлый год и сезонность на текущий.

Напротив каждой группы в правом списка 53 строки, каждая из которых соответствует неделе текущего года. Первая графа – номер недели, вторая коэффициент за прошлый год, третья непосредственно сезонность. Вторую и третью колонки можно редактировать.

При работе программы могут появиться новые группы товара, по которым нет данных вообще. В этом случае есть смысл воспользоваться клавишей "Добавить недели". Программа просто добавит пустые пронумерованные записи (53 штуки). После этого останется только выставить сезонность вручную.

<span id="page-5-1"></span>Ваша задача, в конечном счете, получить правую колонку – сезонность. Именно на ней будет строиться прогноз. Если по какой-то группе не будут выставлены значения, то в дальнейшем прогноз по этой группе будет определен как нулевой и артикулы в календарь закупок никогда не попадут. Настоятельно рекомендуем начать работу с программой с выставления сезонности по всем группам. Даже для тех, которые в данный момент вообще не продаются.

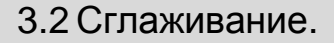

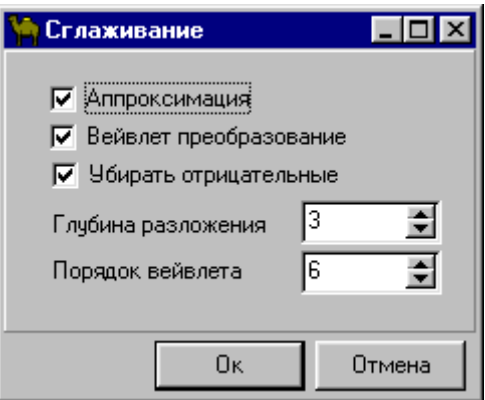

Рис.3 Сглаживание сезонности.

Для того, чтобы сделать сглаживание необходимо сделать соответствующие настройки. Если у Вас есть пропуски в данных нужно установить галочку "Аппроксимация", в этом, случае, пропущенные недели будут проставлены наиболее вероятными значениями.

Для того чтобы осуществить сглаживание отмечайте галочкой - "Вейвлет преобразование". В этом случае доступны поля - глубина погружения и порядок вейвлета. В зависимости от восстановленных значений, сглаживание получается более ровным или наоборот лучше будет повторять сезонные подъемы и спады.

Математический аппарат, используемый в данной задаче допускает отрицательные значения при определенных настройках. Чтобы этого не произошло система подстраховывает Вас, если выставлена галочка "Убирать отрицательные". Рекомендуем Вам оставлять ее включенной.

Вообще, когда появляется такое окно, все уже настроено - смело нажимайте "Ок" и получайте кривую. Если убрать в окне все галочки, данные просто скопируются из второй колонки в третью.

Обращаем Ваше внимание, что заполнение сезонности - это только предварительная работа эксперта. По завершению формирования сезонности по всем группам никакого прогноза продаж еще не существует.

## 4. Настройка производителей.

<span id="page-6-0"></span>Выстраивание работы с производителями – это отдельный вопрос, влияющий на работу торговой компании в целом. Одним производителям дают лучшие условия, другим их ухудшают. Для начала можно их всех обрабатывать одинаково. Далее обычно выделяются более прибыльные.

## 4.1 Дефицитность и суммы закупок.

<span id="page-6-1"></span>Это довольно простой блок настройки. Он напрямую влияет на формирование календаря закупок. Для каждого производителя надо выставить дефицитность и сумму закупки. Дефицитность необходима для определения дня первой закупки, сумма закупки влияет на дату следующей закупки и, как следствие, на объем закупаемой продукции. Кроме того под сумму подгоняется ассортимент при ручном заполнении плана закупок.

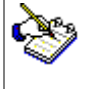

За счет выставление дефицитности осуществляется ручная балансировка закупки.

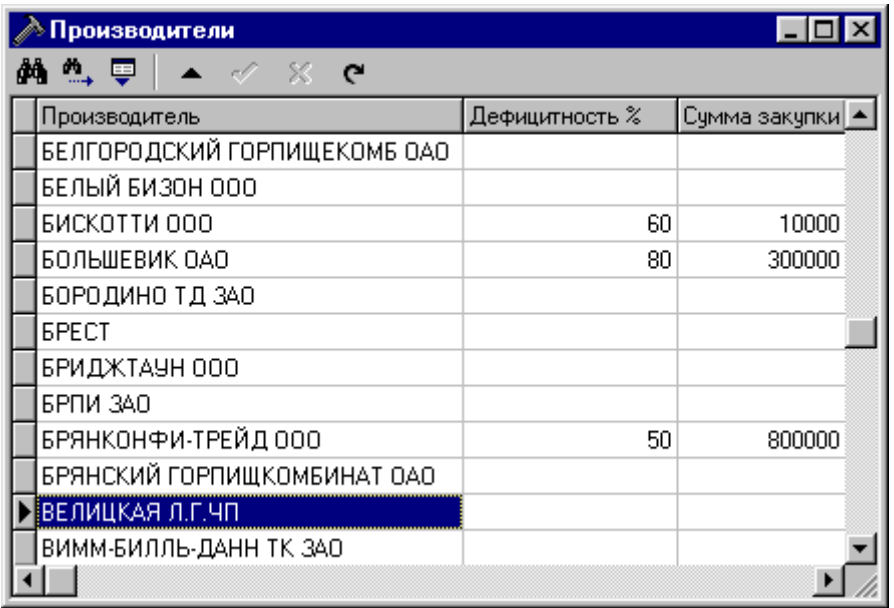

**Рис.4** Настройка производителей.

Сумма закупки – это количество денежных средств, выделенное компанией на закупку товара по данному производителю. Является в системе сдерживающим (ограничивающим) фактором. Для других предприятий подобным ограничивающим фактором может быть загрузка складских площадей, грузоподъемность транспорта, сроки хранения товара.

<span id="page-7-0"></span>Дефицитность – это отношение падения объема продаж за счет отсутствия товара на складе к объему продаж, как если бы весь товар присутствовал на складе. Выставляемое в этом месте значение дефицитности является максимально допустимым и его достижение сигнализирует о начале закупки.

5. Прогнозирование продаж.

5.1 Расчет продаж.

<span id="page-7-1"></span>И так ваша главная задача - запустить прогнозирование. Сам процесс прогнозирования не очень быстрый и займет несколько минут. Так что если система "задумалась" не беспокойтесь особенно – компьютер рассчитывает весь Ваш склад по неделям до конца года.

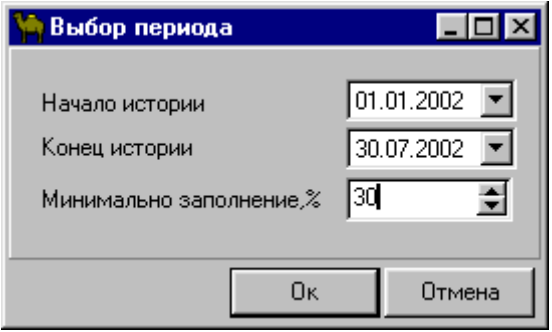

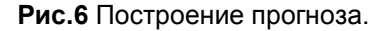

Запретить закупку можно в любое время даже после прогноза. Скорость продаж будет спрогнозирована, но закупка по этим позициям производиться не будет.

| Golden Logistic 1.0 - [Прогноз]                   |                   |                                          |                 |  |  |  |  |  |  |  |  |
|---------------------------------------------------|-------------------|------------------------------------------|-----------------|--|--|--|--|--|--|--|--|
| Файл<br>Редактировать Справочники Окно ?<br>-ITIX |                   |                                          |                 |  |  |  |  |  |  |  |  |
|                                                   |                   |                                          |                 |  |  |  |  |  |  |  |  |
| óй<br>∾.                                          |                   |                                          |                 |  |  |  |  |  |  |  |  |
| Способ обр.                                       | Производитель     | Товар                                    | Цена за ед.  [≜ |  |  |  |  |  |  |  |  |
| Запретить закупку                                 | [AHMAD TEA LTD. ] | Ahmad Earl Grey (жесть)                  | 47.37           |  |  |  |  |  |  |  |  |
| Запретить закупку                                 | AHMAD TEA LTD.    | Ahmad English Breakfast (жесть)          | 43.7            |  |  |  |  |  |  |  |  |
| Запретить закупку                                 | AHMAD TEA LTD.    | Ahmad крупный лист (оранжевый).          | 19.17           |  |  |  |  |  |  |  |  |
| Запретить закупку                                 | AHMAD TEA LTD.    | Ahmad средний лист (красный)             | 18.05           |  |  |  |  |  |  |  |  |
| Прогнозировать вручную                            | АККОНДОАО         | КФ.ЛЕТНИЙ ДЕНЬ                           | 25.9            |  |  |  |  |  |  |  |  |
| Запретить закупку                                 |                   | АЛЕКСИНСКИЙ Х]СУШКА ЧЕЛНОК В КОР.        | 20.3            |  |  |  |  |  |  |  |  |
| Прогнозировать вручную                            |                   | АЛЕКСИНСКИЙ Х]СУШКА ЧЕЛНОЧОК 5 КГ В КОР. | 20.3            |  |  |  |  |  |  |  |  |
| Считать по сезону                                 | AMTEJI 000        | НЕКТАР ВИШНЯ"ВЕНЕЦИЯ" (КУРОР)            | 22              |  |  |  |  |  |  |  |  |
| Считать по сезону                                 | AMTEJI 000        | НЕКТАР ГРУША"ВАЛЕНСИЯ" (КУРОЯ            | 22              |  |  |  |  |  |  |  |  |
| Считать по сезону                                 | AMTEJI 000        | НЕКТАР ПЕРСИК"ИБИЦА" (КУРОРТН            | 22              |  |  |  |  |  |  |  |  |
| Считать по сезону                                 | AMTEJI 000        | СОК АНАНАС"АКАПУЛЬКО"(КУРОРТ)            | 22              |  |  |  |  |  |  |  |  |
| Считать по сезону                                 | AMTEJ 000         | СОК АПЕЛЬСИН"МАРОККО"(КУРОР1             | 22              |  |  |  |  |  |  |  |  |
|                                                   |                   |                                          |                 |  |  |  |  |  |  |  |  |
|                                                   |                   |                                          |                 |  |  |  |  |  |  |  |  |
|                                                   |                   |                                          |                 |  |  |  |  |  |  |  |  |

**Рис.5** Прогнозирование продаж.

Это наиболее сложный и скрытый этап работы системы. Происходит прогнозирование продаж по каждому артикулу. Список содержит все артикулы, которые когда-либо проходили по складу. Естественно, не все из них Вам интересны. Любому из них можно выставить способ обработки – запретить закупку. Для этого воспользуйтесь кнопкой "Способ обработки". Если Вы хотите исключить всего производителя – это можно добиться функцией "Способ обработки по производителю".

Для прогнозирования необходимо выбрать период истории. Например: последние несколько месяцев репрезентативны, а остальные следует отбросить. В этом случае выставляйте соответственно даты начала и конца истории. Вполне естественно, что какие-то продажи вообще не следует рассматривать. Было бы неправильно по единственной продаже строить прогноз до конца года.

Такие позиции следует исключить, хотя система и позволяет провернуть подобные фокусы. В окне выбора периода необходимо проставить процент минимального заполнения. Если Вы проставите, скажем, 30 %, то артикулы, имеющие за данный период более 70 % пропусков будут исключены из расчета сезонности. Напротив таких позиций появиться надпись "Прогнозировать вручную". После завершения процесса прогнозирования, Вы можете отследить результаты своей деятельности на поприще прогнозирования путем нажатия кнопки "История".

|                                                                                                    | История: КФ.НАБОР КОНФЕТ ЛЕВАНТА ООО<br>$ \Box$ $\times$ |         |          |    |    |                                                               |       |  |  |  |
|----------------------------------------------------------------------------------------------------|----------------------------------------------------------|---------|----------|----|----|---------------------------------------------------------------|-------|--|--|--|
| ФŤ                                                                                                    | $\vec{w}$ in $\hat{\vec{w}}$                             | 명 DX 2⊪ |          |    |    |                                                               |       |  |  |  |
|                                                                                                    | Неделя                                                   | Остаток |          |    |    | Закупки Продажи Сглаживание Прогноз на неделю Прогноз на день |       |  |  |  |
|                                                                                                    |                                                          | 137     | 0        | 17 | 17 | n                                                             |       |  |  |  |
|                                                                                                    | 2                                                        | 120     | $\Omega$ | 12 | 12 | 6.8                                                           | 1.36  |  |  |  |
|                                                                                                    | 3                                                        | 108     | 0        | 3  | 3  | 30.19                                                         | 6.04  |  |  |  |
|                                                                                                    | 4                                                        | 105     | 0        | 0  | 0  | 37.76                                                         | 7.55  |  |  |  |
|                                                                                                    | 5                                                        | 105     | 0        | 10 | 10 | 39.66                                                         | 7.93  |  |  |  |
|                                                                                                    | 6                                                        | 95      | 0        | 0  | 0  | 46.86                                                         | 9.37  |  |  |  |
|                                                                                                    | 7                                                        | 95      | 0        | 0  | 0  | 50.89                                                         | 10.18 |  |  |  |
|                                                                                                    | 8                                                        | 95      | O        | Ω  | O  | 48.22                                                         | 9.64  |  |  |  |
|                                                                                                    | 9                                                        | 95      | 10       | 25 | 25 | 43.3                                                          | 8.66  |  |  |  |
|                                                                                                    | 10                                                       | 80      | 0        | 0  | 0  | 37.59                                                         | 7.52  |  |  |  |
| □ Остаток<br><mark>в</mark> Закупки<br>100<br>■ Продажи<br>⊟ Сглаживание<br>□ Прогноз<br>50<br>$\overline{0}$<br>12 13 14 15 16 17 18 19 20 21 22 23 24<br>8<br>9<br>3<br>5<br>6<br>ın<br>11 |                                                          |         |          |    |    |                                                               |       |  |  |  |

**Рис.7** Проверка результатов прогноза.

Выбранный метод прогнозирования по сезонности хорошо показал себя для подавляющего большинства товарных позиций, но он не учитывает особенностей поведения товара в текущем году. Для этих целей было предложено использование нейронных сетей. По каждому артикулу строится и обучается нейронная сеть. Затем делается индивидуальный прогноз.

При таком подходе удобнее обрабатывать ограниченное число товарных позиций – обычно это лидеры продаж с нехарактерным поведением. Нехарактерным я называю поведение артикула идущее в разрез полностью или частично с поведением товарной группы к которой относится данный артикул. Подробнее об использовании нейронных сетей написано в статье "Эффективная закупка, как механизм оптимизации складских запасов" на нашем корпоративном сайте.

## 5.2 Прогноз по производителю.

<span id="page-9-0"></span>После того, как сделан прогноз по каждому артикулу, появляется уникальная возможность получать множество аналитических отчетов. Один из них – это "Прогноз по производителю". В списке напротив каждого производителя в рублях указывается сумма, на которую будет продан товар в неделю, в месяц. Исходя из этих данных Вы легко сможете определить какую сумму нужно выделить на каждого производителя для дальнейших расчетов закупки.

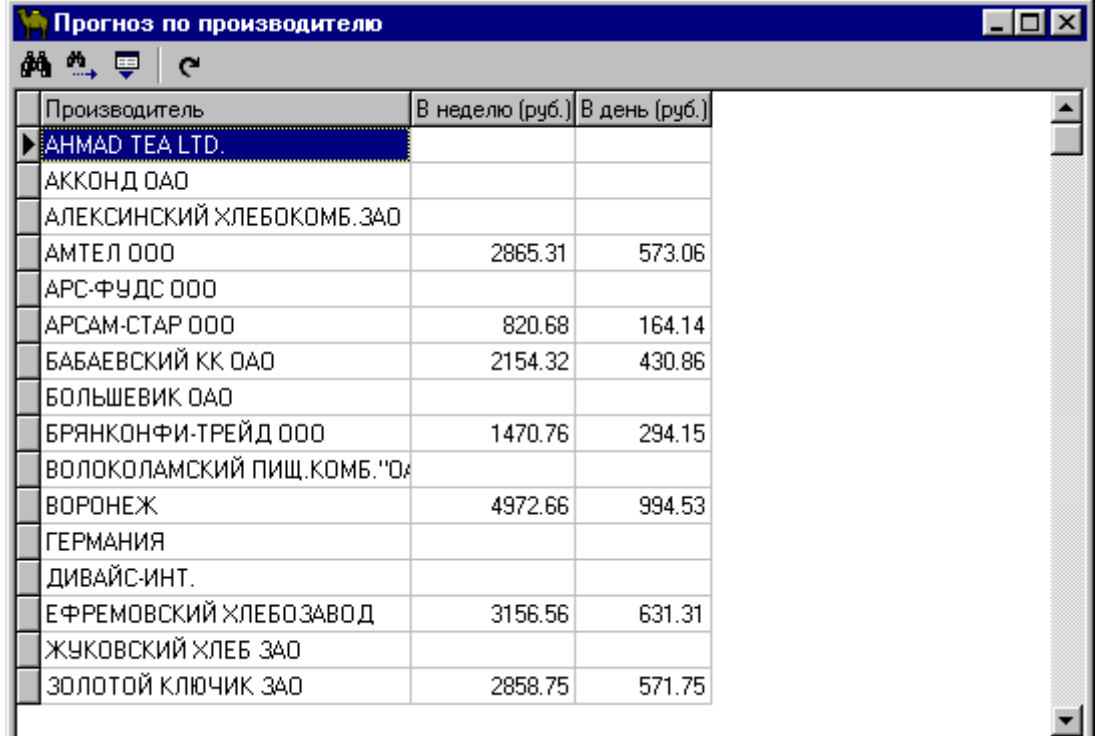

**Рис.8** Прогноз по производителю.

6. Календарь закупок.

<span id="page-9-1"></span>Календарь закупок имеет две фазы работы.

- Автоматическое заполнение
- Ручная корректировка

Рекомендуем для начала попробовать сформировать несколько календарей с разными настройками по производителям.

## 6.1 Внутренние механизмы.

<span id="page-10-0"></span>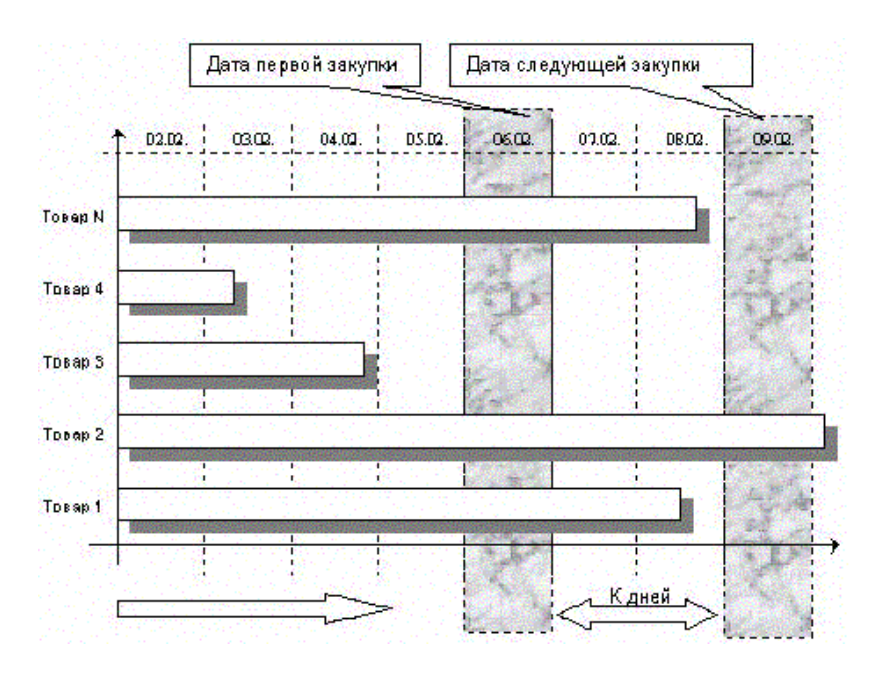

**Рис.9** Определение даты закупки.

Можно выделить следующие этапы построения плана закупки по производителю

- Определение даты закупки товара
- Определение количества закупки товара по каждому артикулу
- Расчет даты следующей закупки

Расчет начинается от текущей даты. Определяется объем продаж на каждый день. Один за другим остаток товара на складе обнуляется (товар заканчивается). При этом наблюдается падение объема продаж. Пока это падение незначительно, нет смысла закупать товар. Для определения момента закупки используется коэффициент дефицитности. Этот коэффициент (в процентах от объема) выставляется экспертом для каждого производителя. В день, когда планируемые продажи падают ниже определенного уровня определяется дата закупки.

Следующий вопрос, в каком объеме заказать необходимые позиции товара. Выбирается товар, остатки которого обнулялись – т1, т2, тi . Пусть Пт1, Пт2, … Птi – планируемые продажи за день. Пусть К – количество дней до следующей закупки. Тогда суммарный объем закупки будет

 $H = K^* ( \Pi T1 + \Pi T2 + ... + \Pi Ti )$ 

Вычитаем остатки – это количество товара закупать не надо:

$$
H = K^*
$$
 (  $\Pi T1 + \Pi T2 + ... + \Pi Ti$  ) -  $OT1 - OT2 - ... OTi$ 

Н – объем закупки в килограммах. Он нам известен – это тоннаж машины. Выводим формулу по количеству дней

$$
K = (H + OT1 + OT2 + ... OTi) / (TT1 + TT2 + ... + Tri)
$$

Примечания: В вычислениях не участвует товар, остатки которого не успеют обнулиться к следующей закупке Если для товара i не соблюдается условие Птi\*k < Отi, то данный товар исключается из вычислений и коэффициент K пересчитывается заново. Как только программа перестанет находить лишний товар, процесс останавливается.

Теперь определяем, какое количество каждого товара надо заказать

Зт1 = Пт1 \* К – От1 Зт2 = Пт2 \* К – От2 Зтi = Птi \* К – Отi

При этом должно соблюдаться условие Зт1 > 0, Зт2 > 0, Зтi > 0. Если условие не соблюдается, закупка товара не осуществляется. Аналогично производиться расчет для сумм, выделенных на закупку по конкретному производителю.

#### 6.2 Заполнение календаря.

<span id="page-11-0"></span>Прежде чем начать работать с Календарем закупок, его надо создать нажав самую первую в ряду кнопку "Заполнить". Получив подтверждение, система сформирует календарь: по столбцам даты, по строкам – производители, в ячейка показана сумма. Различными цветами выделяются дни – желтый – цвет произведенной закупки, голубой – сегодняшний день, фиолетовый – день предлагаемой закупки, и бирюзовый – день следующей закупки.

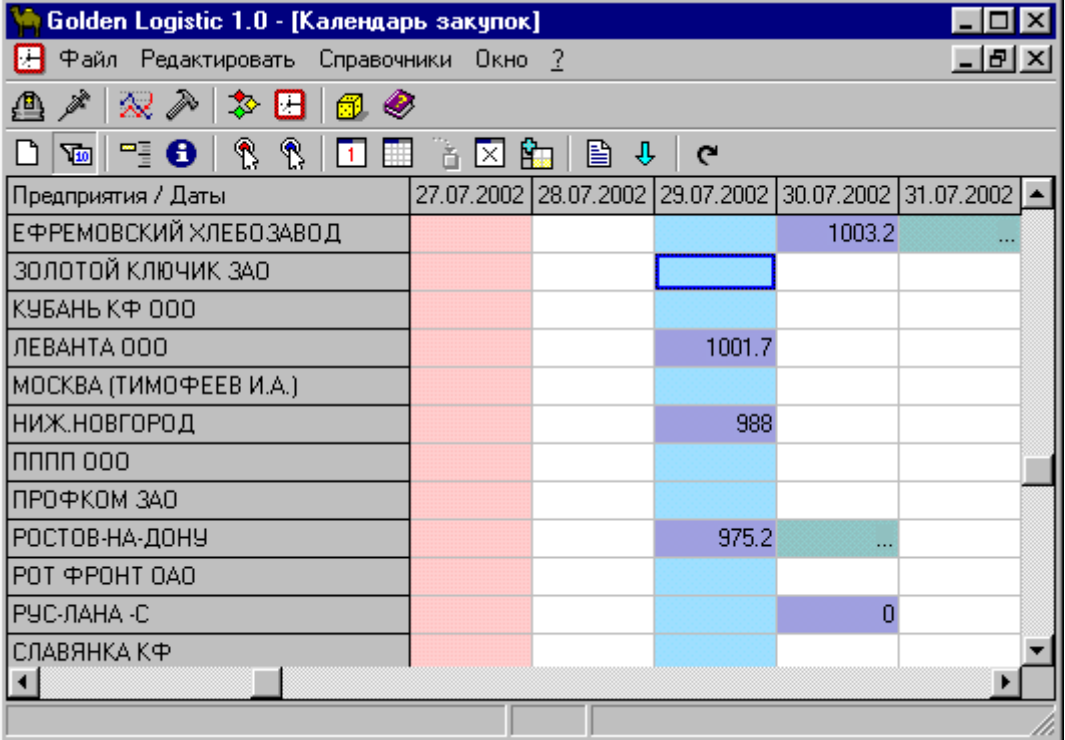

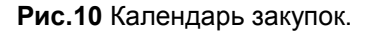

По умолчанию показаны только те производители, по которым планируется закупка, но если вы нажмете кнопку фильтра, будут показаны все производители, когда-либо фигурировавшие в поставках. Эта функция вам понадобиться, если Вам захочется спланировать закупку по производителю, все товары которого, были отброшены на предыдущей стадии прогнозирования автоматически или вручную.

Календарь может быть довольно обширным при большом количестве поставщиков и планировании на 3 месяца вперед. Часто появляется желание окинуть его одним взглядом. Для этого меняют масштаб календаря закупок кнопкой "Размер".

Часто бывает нужно просто перейти просто к следующей заполненной ячейке. Для этого воспользуйтесь кнопкой "Найти следующую дату" Чтобы быстро ориентироваться в календаре проще всего отталкиваться от текущей даты. В этом случае уже произведенные поставки будут слева, планируемые справа. Попасть на сегодняшнюю дату можно очень быстро нажав "Перейти на сегодня"

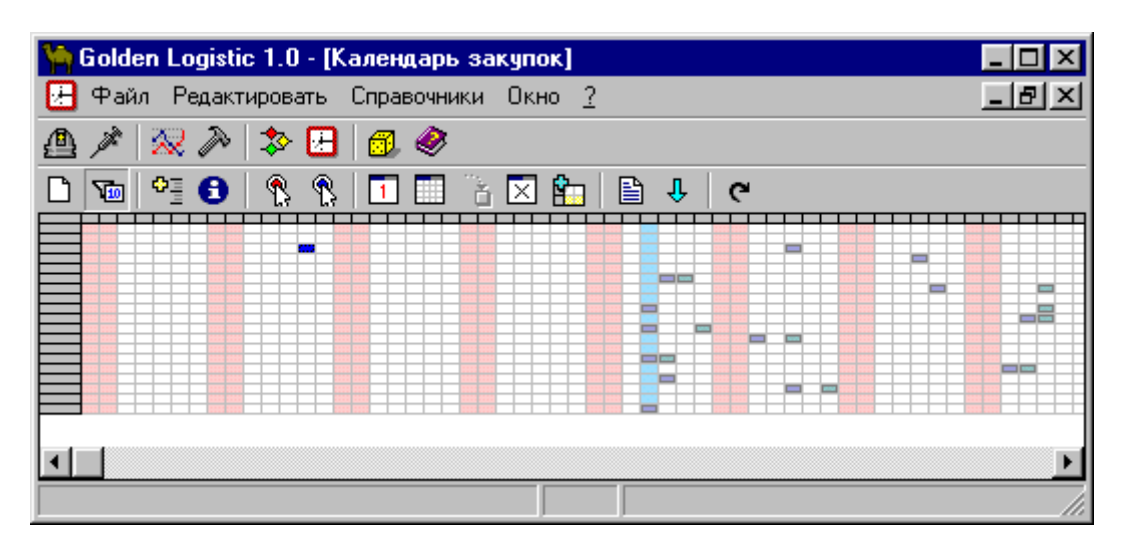

**Рис.11** Календарь закупок в масштабе.

Вы можете принять волевое решение о назначении даты закупки вопреки всем вычислениям в угоду реалий жизни. Тут ничего не попишешь – это Ваше право. Для этого встаньте на нужную дату и нажмите кнопку "Назначить дату закупки". При этом просто измениться дата закупки для текущего производителя. Больше ничего. Разумеется от одной даты к другой ситуация на складе будет меняться – остатки будут другие. Чтобы автоматически подправить ассортимент нажмите "Рассчитать артикулы по производителю".

С самого начала формирования Календаря закупок система расставляет нужные даты. Затем оператор их меняет, часто бывает нужно, чтобы дата закупки опять определилась автоматически именно для конкретного предприятия, не касаясь остальных.

Иногда бывает нужно перенести дату закупки на несколько дней вперед или назад. Для этого воспользуйтесь клавишей "Перенести дату закупки". Не беда – встаньте на дату закупки – фиолетовую ячейку. По умолчанию в окне, которое при этом появилось, один день – выставляйте, сколько дней вам надо. Если отсчет пойдет в обратную строну напишите отрицательное количество

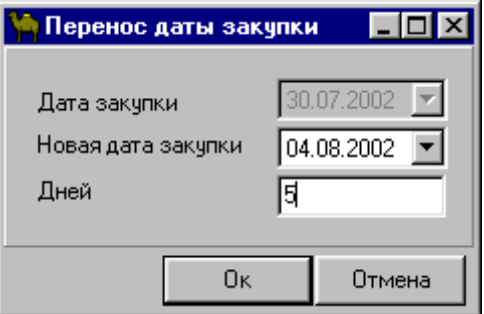

**Рис.12** Перенос даты закупки.

Cпланированную закупку иногда приходиться просто отменять по разным причинам – водитель не вышел на работу, фабрика встала на ремонт или просто у Вас пропало желание работать с этим поставщиком. Событие фатальное и необратимое на данный период. Переносить бессмысленно. Просто отмените закупку.

## 6.3 Список товара и работа с ним.

<span id="page-13-0"></span>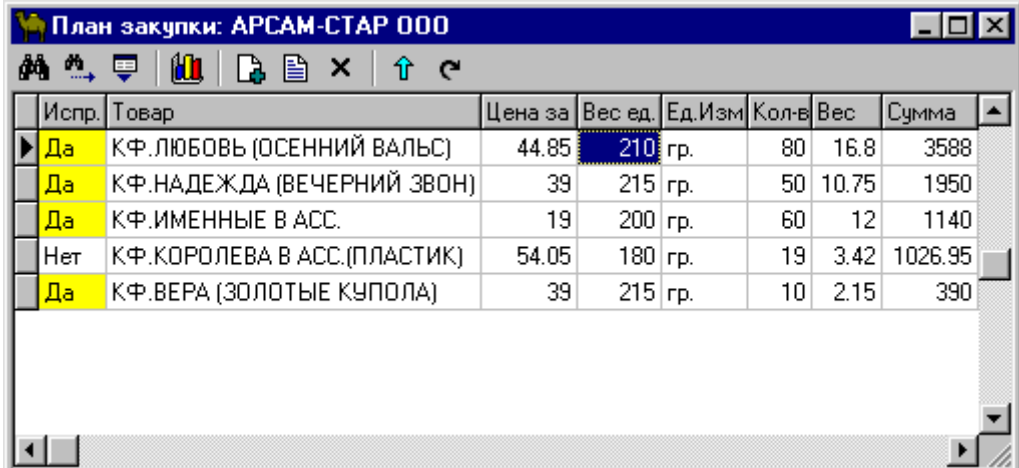

**Рис.13** Список закупаемого товара.

Этот список появляется при двойном щелчке мыши на любой ячейке календаря. Сумма, показанная в ячейке закупки как бы разворачивается в список товара, который можно крутить как пожелаете – изменять количество, удалять пополнять. Можно даже подгонять кнопкой "Подогнать сумму". При этом товар, который вы правили остается нетронутым, а вот остальной путем пропорционального изменения количества подгоняется под выделенные суммы.

Набор описанных выше функций далек от полного списка тех что могут потребоваться пользователю. Но их минимально необходимое количество должно присутствовать в системе иначе программа становится слишком жесткой и плохо адаптируется к постоянно изменяющейся среде управления закупками. Смысл приведенного разбиения функций сводиться к тому что пользователь получает не только готовый цикл расчета календаря закупок но и все его промежуточные стадии применительно к отдельному производителю с возможностью ручного вмешательства на любой стадии расчетов, что позволяет покрыть практически любые возникающие ситуации.

#### Заключение.

<span id="page-13-1"></span>Система Logistic – средство для планирование и моделирования складских запасов. На входе – история продаж и закупок, текущие остатки и цены. На выходе готовый план закупок, при котором товар закупается наиболее эффективно.

Весь аппарат прогнозирования и моделирование состояния склада на каждый день спрятан, прочь от глаз пользователя и, как следствие, сильно упрощает работу по составлению плана закупки.

Компания Silentium 2003